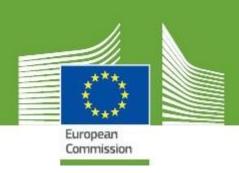

# TRAde Control and Expert System New Technology Release Notes V.4.1.0

Updated: May, 2019

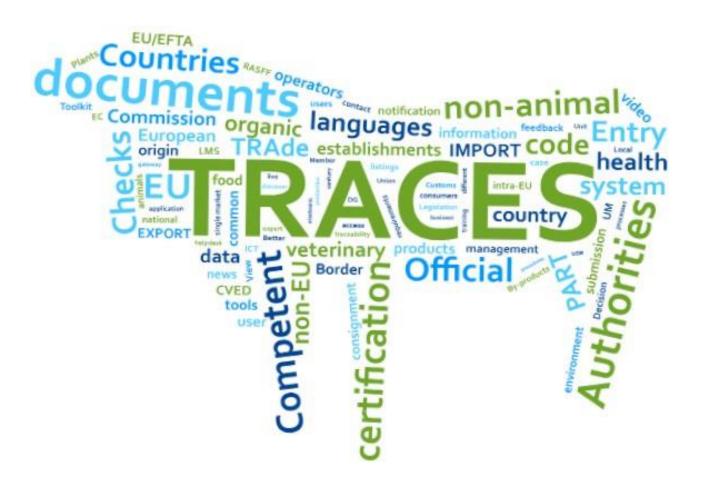

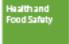

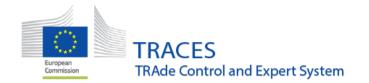

# **Table of Contents**

| 1. | CHEDPP                 | 2  |
|----|------------------------|----|
|    | COI                    |    |
| 3. | CATCH                  | 19 |
| 4  | PREVIOUS RELEASE NOTES | 10 |

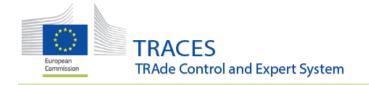

## 1. CHEDPP

#### 1.1

The numbering and in some cases the titles of the boxes (UI and PDF), have been adapted in order to align with legislation under development. Not all boxes are applicable for every CHED variant.

The list below shows the new values:

- Part I
- ✓ I.6 Consignee / Importer
- ✓ I.7 Place of destination
- ✓ I.8 Operator responsible for the consignment
- √ I.9 Accompanying documents
- ✓ I.11 Country of origin
- ✓ I.12 Region of origin
- ✓ I.13 Means of transport
- ✓ I.14 Country of dispatch
- ✓ I.15 Establishments of origin
- √ I.16 Transport conditions
- ✓ I.17 Container Number / Seal Number
- ✓ I.18 Certified as or for
- ✓ I.19 Conformity of the goods
- ✓ I.20 For transhipment/transfer or onward travel to
- ✓ I.21 For onward transportation
- ✓ I.22 For transit to
- ✓ I.23 For internal market (we can keep the parallel option "Private import" at this number)

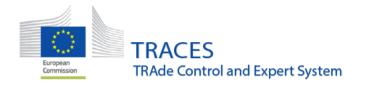

- ✓ I.24 For non-conforming goods
- ✓ I.25 For re-entry
- √ I.26 For temporary admission
- ✓ I.27 Means of transport after BCP/storage
- ✓ I.28 Transporter
- √ I.29 Date of departure
- ✓ I.30 Journey log
- ✓ I.31 Description of the goods (for CHED-PP we keep also an I.31 Wood packaging material)
- ✓ I.32 Total number of packages
- ✓ I.33 Total quantity
- ✓ I.34 Total net weight/total gross weight in kilograms
- ✓ I.35 Declaration
- Part II
- √ II.3 Documentary checks
- ✓ II.4 Identity checks
- √ II.5 Physical checks
- ✓ II.6 Laboratory tests
- ✓ II.7 Welfare checks
- ✓ II.8 Impact of the transport on animals
- ✓ II.9 Acceptable for transhipment/transfer or onward travel to
- ✓ II.10 Acceptable for onward transportation
- ✓ II.11 Acceptable for transit
- ✓ II.12 Acceptable for internal market
- √ II.13 Acceptable for monitoring

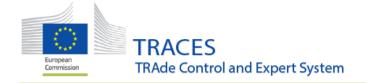

- ✓ II.14 Acceptable for non-conforming goods
- ✓ II.15 Acceptable for temporary admission
- ✓ II.16 Not acceptable
- ✓ II.17 Reason for refusal
- √ II.18 Details of controlled destinations
- ✓ II.19 Consignment resealed
- √ II.20 Identification of BCP
- ✓ II.21 Certifying officer
- ✓ II.22 Inspection fees
- √ II.23 Customs document reference
- √ II.24 Subsequent CHED

#### 1.2

The bug that did not allowed moving the enclosed documents in the desired order, has been resolved. Now, by clicking on the little arrow, you can drag and drop the item to the position that you want.

#### Note: only the data of the first document are printed on the PDF.

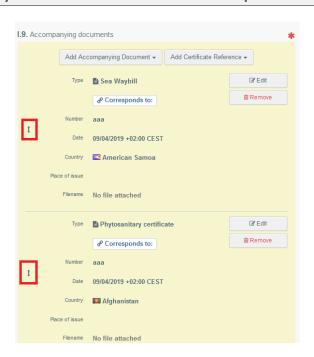

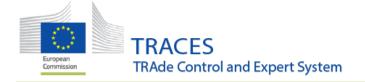

#### 1.3

New "motivations" for laboratory tests are selectable

| Motivation      |                                                           |                              |                      | * |
|-----------------|-----------------------------------------------------------|------------------------------|----------------------|---|
| Random Required | Latent infection sampling  Temporary increase of controls | Emergency measures Suspicion | Intensified controls |   |

#### 1.4

The bug preventing to issue Europhyt notification in case of invasive species, has been resolved.

#### 1.5

In order to align with the OCR, new descriptors have been added to I.31.

#### a. Description of the goods "Product type":

- "Intended for planting: seedlings (except forestry reproductive material), young plants of strawberries or of vegetables"
- "Intended for planting: shrubs, trees (other than cut Christmas trees), other woody nursery plants including forest reproductive material"
- "Plant products: logs"
- "Plant products: sawn wood / timber"
- "Plant products: wood and bark" has been replaced by "plant products: bark"
- **b. Description of the goods "Net Weight"** (upper limit in I.31) has been increased to 700 000 000 kg (a bit above the biggest theoretical cargo of a single ship).

#### 1.6

In order to align with the legislation in development, the workflow related to "Control at approved place of destination" already changed naming to "For transfer to".

Existing APD have been changed to "Control Point". The workflow with the subsequent CHEDPP is working in the same way.

#### 1.7

The workflow related to "Onward transportation" is under development. The first elements are already visible in the CHEDPP.

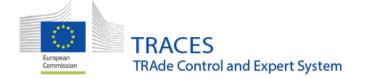

## 2. COI

# 2.1 Improvement: Multiple delivery addresses for 1st Consignee

#### 2.1.1

An alternative delivery address can now be entered in box 12 in a COI. This must be in the same country as the consignee's main address:

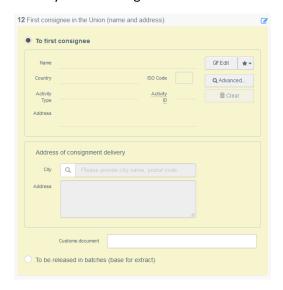

- a. First, select the first consignee, so the box for an additional address becomes available.
- b. Click on "new" to add a new address or on the button with the globe and the downward button to add an address previously entered in another COI:

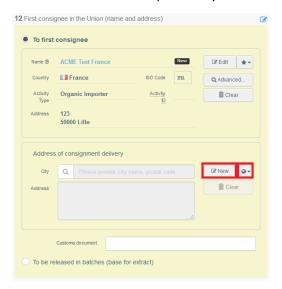

c. An importer or RFL can update the delivery address of an issued COI, by clicking the "new" or "clear" button and entering a new address.

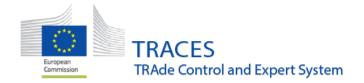

# 2.2 <u>New Feature</u>: Digital signature now available to issuing body, endorsing authority and first consignee

#### 2.2.1

Any user that has been authorized to use the digital seal of an **issuing body** can now electronically sign a COI.

a. Click on the option "Digitally sign declaration as...", in box 18:

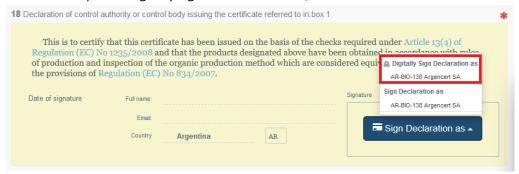

This automatically opens the PDF version of the COI.

b. Here you need to confirm the digital signature by clicking on "Stamp digital signature" at the bottom of the page:

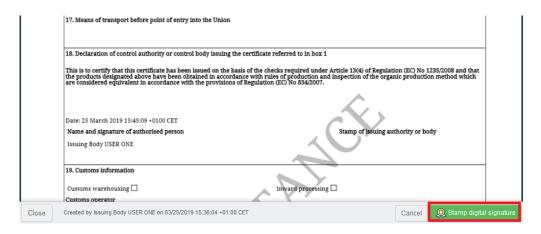

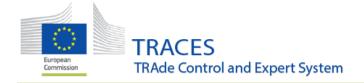

c. After the confirmation above, you are redirected again to the COI entry mask.The COI reference is followed by an icon, signaling that the certificate has been signed digitally:

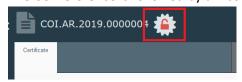

d. The digitally signed PDF is added to the options on the "Preview PDF" button:

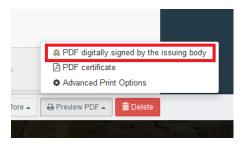

Note that a COI signed digitally by the issuing body must also be signed digitally by the Endorsing Authority!

Additionally, the Endorsing Authority should only sign a COI digitally, if it has been signed digitally by the Issuing Body.

A COI not signed digitally by the Issuing Body still needs to be printed, signed and stamped manually and the paper needs to be presented to the BCP.

The paper and the version in TRACES NT need to be signed in this case.

The enrolment procedure for endorsing Authority Users is similar to the one for Issuing Body Users. Once activated, the Endorsing Authority will be able to digitally sign box 20, following the same principle as the Issuing Body above.

The users from first consignees do not need to be enrolled. When a COI is signed digitally by the Issuing Body and the Endorsing Authority, they will automatically be able to digitally sign the certificate.

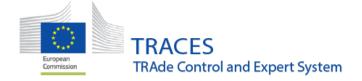

# 2.3 Improvement: box 13

#### 2.3.1

The box 13 has been completely updated, made conform to the commodity boxes of other certificates on TRACES NT and new functionalities were added.

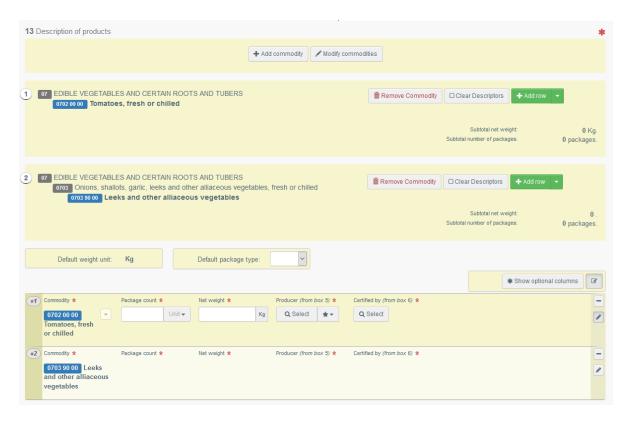

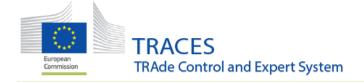

# 2.4 Grouping of the CN code information and of the commodity details

#### 2.4.1

The organization of information in box 13 has been changed. From now on all selected CN codes with their names are displayed at the top of the box.

In this section, the user can add additional commodity rows per CN code, remove the whole commodity or clear the descriptors:

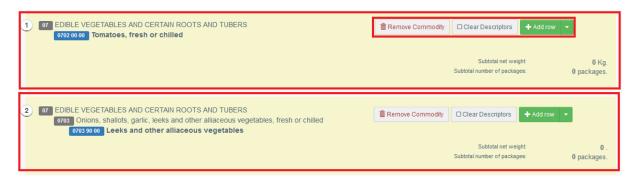

#### 2.4.2

The rows with details of the commodities are grouped together further below in the box:

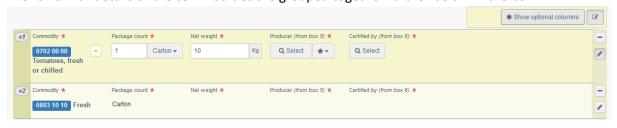

Note that the editing boxes are automatically shown only in the very first row.

You need to click inside the second row to make the editing boxes appear.

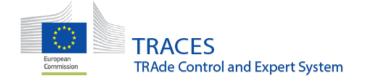

# 2.5 Default weight unit and package type

#### 2.5.1

Two buttons were added, where the user can select a default weight unit and packaging type for all commodity rows. When selected, these will be automatically added to all rows.

Note: This is not a mandatory action, but makes completing several rows faster, as the units and types don't have to be selected individually each time.

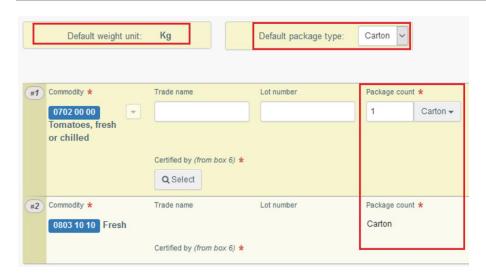

- In case, there is only one option, see the default net weight above, the option is automatically pre-selected.
- In case of the packaging type, the selected default option will be displayed in every row, but can be changed individually for each row.

# 2.6 Option to show and hide optional columns

#### 2.6.1

It is now possible to show and hide optional columns.

In the original view, all columns marked as not mandatory are hidden from the view (for COI they currently are: *Tradename*, *Lot number* and *Intended use*)

a. The new button "Show optional columns" is above the rows describing the consignment details:

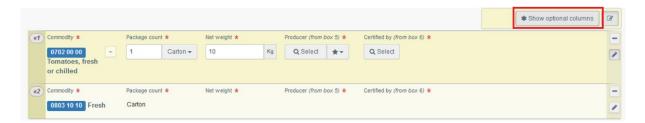

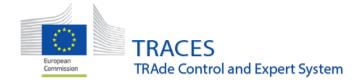

b. Click on the button to display the columns:

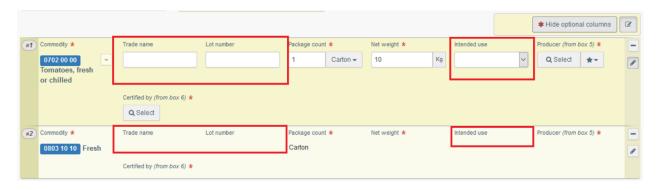

c. To hide the optional columns from the view again, just click on "Hide optional columns".

Note: when the columns are not marked with the red asterisk \*, they are automatically hidden, meaning that they are <u>not mandatory</u> in the application.

However, they might still be required in order for the COI to be accepted at the border control post.

Therefore the user needs to make sure that all the boxes and fields the member states require are properly completed.

#### 2.7 Deleting a row

#### 2.7.1

The way to delete a commodity row has been slightly modified: you now need to confirm the deletion, by clicking a second time.

a. First, select the row you want to delete by clicking on the "minus-button" at the end of the row:

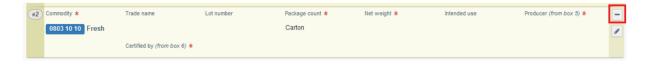

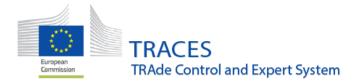

- b. Then click on the "bin-icon" that appears in the top right corner, in order to confirm the deletion.
- c. If you don't want to remove the row anymore, just click on the "x-button" below. In this way, your action will be cancelled and the row will stay in place:

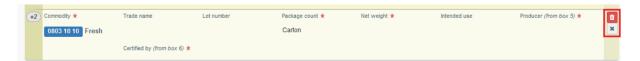

#### 2.8 New field for the intended use

#### 2.8.1

A new field has been added to the product details in box 13. The user needs to indicate the intended use of the commodity.

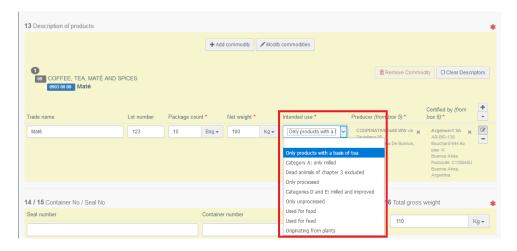

The field is currently mandatory for all commodities, but can be applied to a pre-defined list of CN codes only, if necessary.

## 2.9 Introduction of a new authority

#### 2.9.1

In some countries the checks are not only done by the Endorsing Authority mentioned in box 9, they are split between the Endorsing Authority and an Additional Authority.

In these cases the Organic Controlling Authority (OCA) has been introduced to TRACES NT.

In order for the OCA users to see the COI, this Authority needs to be linked to the BCPs in their country.

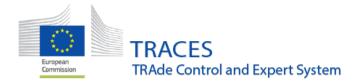

When a COI has been issued and the BCP is in a country where an OCA exists, the OCA user can find the COI in the list of pending certificates:

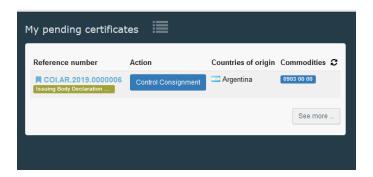

#### 2.9.2

Inside the COI – below the mandatory checks – a new signature box is available, where the OCA can sign the certificate:

| Checks                                                                                                    |                                        |                                                                                    | Physical Checks and Laboratory Test                                                                             |   |                                 |  |  |  |  |
|----------------------------------------------------------------------------------------------------|----------------------------------------|------------------------------------------------------------------------------------|----------------------------------------------------------------------------------------------------|---|---------------------------------|--|--|--|--|
| According to Art. 16 of 2004/882.  Documentary Check  Not Acceptable  Acceptable  ID Check  Not Acceptable  Not Done  Acceptable  Corresponding Health Certificate |                                        |                                                                                    | Physical Check  Not Acceptable  Not Done  Acceptable  Laboratory Test  Satisfactory  Not Satisfactory  Not Done |   |                                 |  |  |  |  |
| Controls on the consignment by the relevant Member State's competent authority                                                                                     |                                        |                                                                                    |                                                                                                    |   |                                 |  |  |  |  |
| Date of signature Tuesday 26 March 2019 at 14:43:01 +01:00 CET.                                                                                                    | Full name:  Email:  Authority  Address | Endorsing Authority USER F endorsing-authority-user5@ec-tra OCA Denmark Street 123 |                                                                                                    |   | <b>⊘</b> Consignment controlled |  |  |  |  |
|                                                                                                    | Country                                | 1069 Copenhagen  Denmark                                                           | ISO Code DI                                                                                                    | K |                                 |  |  |  |  |

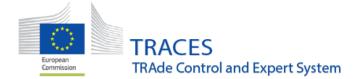

#### 2.9.3

A user from the BCP can still modify the checks and see the signature of the OCA by logging in afterwards.

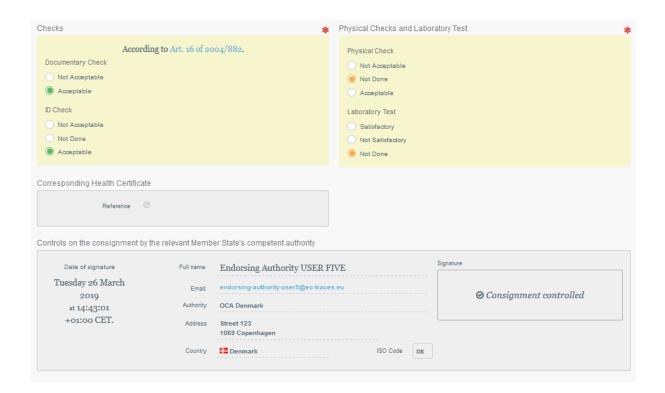

Note: until the Endorsing Authority has signed the COI, the certificate stays in status "Issuing Body Declaration Signed".

It is still up to the Endorsing Authority to enter the conclusion in box 20.

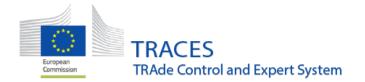

# 2.10 Laboratory tests tab has been added

#### 2.10.1

The Endorsing Authority and the OCA have the possibility to add laboratory tests to the COI certificate, when it is in status "Issuing Body Declaration Signed".

a. A new tab "Laboratory tests" has been created:

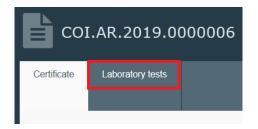

b. Open the new tab and click on "Add laboratory test":

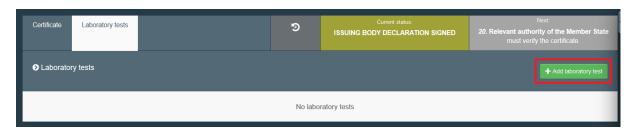

c. A window pops up and here you need to select the commodity that will be tested

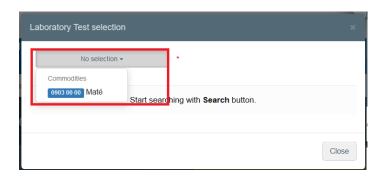

Note: In the case that several commodities will need to go through a laboratory test, you will have to add individual tests per each commodity.

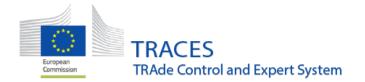

d. In the next step, you have to add the category of the laboratory test:

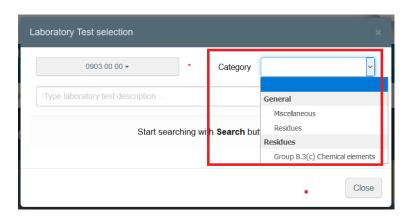

e. Then click on the "Search" button and select the exact item that will be tested,:

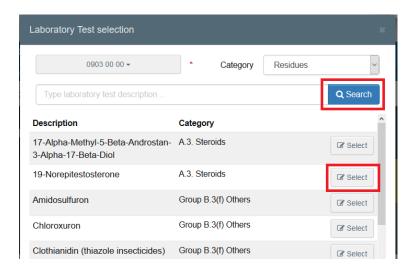

f. It is mandatory to add a motivation for the test and the inspector's conclusion:

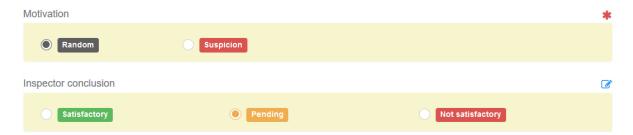

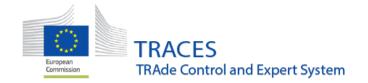

g. Further details, like the laboratory's address, sample date, type, conservation, etc... or a counter analysis can also be added:

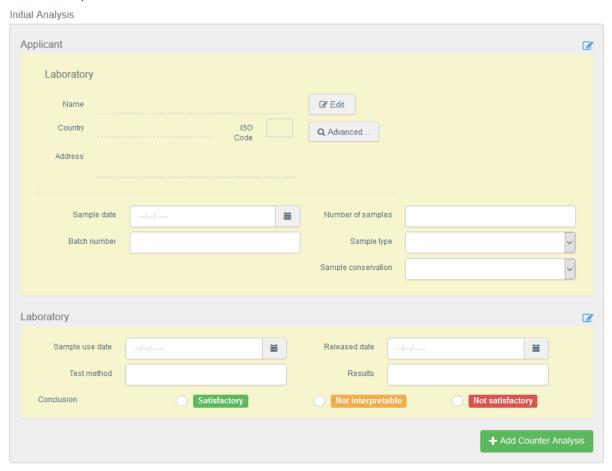

h. Once a test is added, it is visible to all stakeholders of the OCI, but cannot be modified by them. For example, this would be the view by the issuing body:

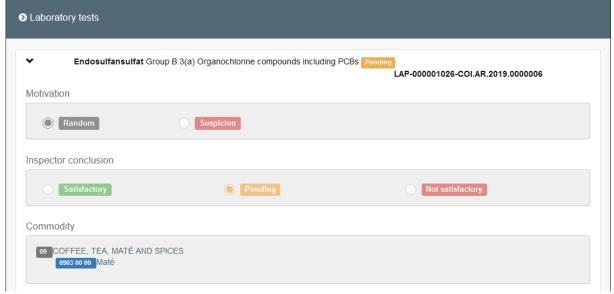

The test will remain available, even if the COI is deleted by the issuing body.

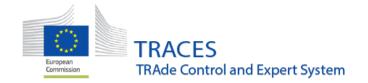

# 3. CATCH

First live version of CATCH certificate, Processing Statement and Importer Declaration.

# 4. Previous Release Notes

#### **Consult here:**

Version 4.0.0 (20/11/2018)

Version 3.2.8 (23/07/2018)

Version 3.2.7 (05/07/2018)

Version 3.2.5 (13/06/2018)

Version 3.2.0 (26/03/2018)

Version 3.1.0 (15/01/2018)

Version 3.0.0 (15/01/2018)

Version 2.6.5 (16/10/2017)

Version 2.6.0 (04/07/2017

Version 2.5.1 (04/04/2017)